# ׇ֚֚֚֡

# Setting up Adobe Digital Editions Account

Setting up Adobe Digital Editions entails the following steps:

- Installing Adobe Digital Editions
- Creating an Adobe Digital Editions ID
- Authorising your computer with Adobe Digital Editions
- Authorising your eReader with Adobe Digital Editions

## Installing Adobe Digital Editions

Install Adobe Digital Editions (ADE) on your PC or Mac to transfer Digital Rights Management (DRM)-protected content onto your eReader.

- 1. Download ADE from [ADOBE DIGITAL EDITIONS Download](https://www.adobe.com/au/solutions/ebook/digital-editions/download.html)
- 2. Find the ADE installation file on your computer.
- 3. Open the ADE installation file.
- 4. Follow the onscreen instructions to install Adobe Digital Editions.

## Creating an Adobe ID

Once you've installed Adobe Digital Editions, you'll need to create an Adobe ID.

- 1. With Adobe Digital Editions open, click Help at the top of the screen.
- 2. Click Authorize Computer.
- 3. Click Create an Adobe ID in the Authorization window.

# $\bigotimes_{i=1}^n\mathbb{Z}_i\oplus\mathbb{Z}_i$ RAH ׇ֚֚֚֡

#### Notes:

Make sure the checkbox beside *I want to Authorize my computer without an ID* is cleared, and not selected.

Next to the *eBook Vendor* dropdown menu, make sure Adobe ID is selected.

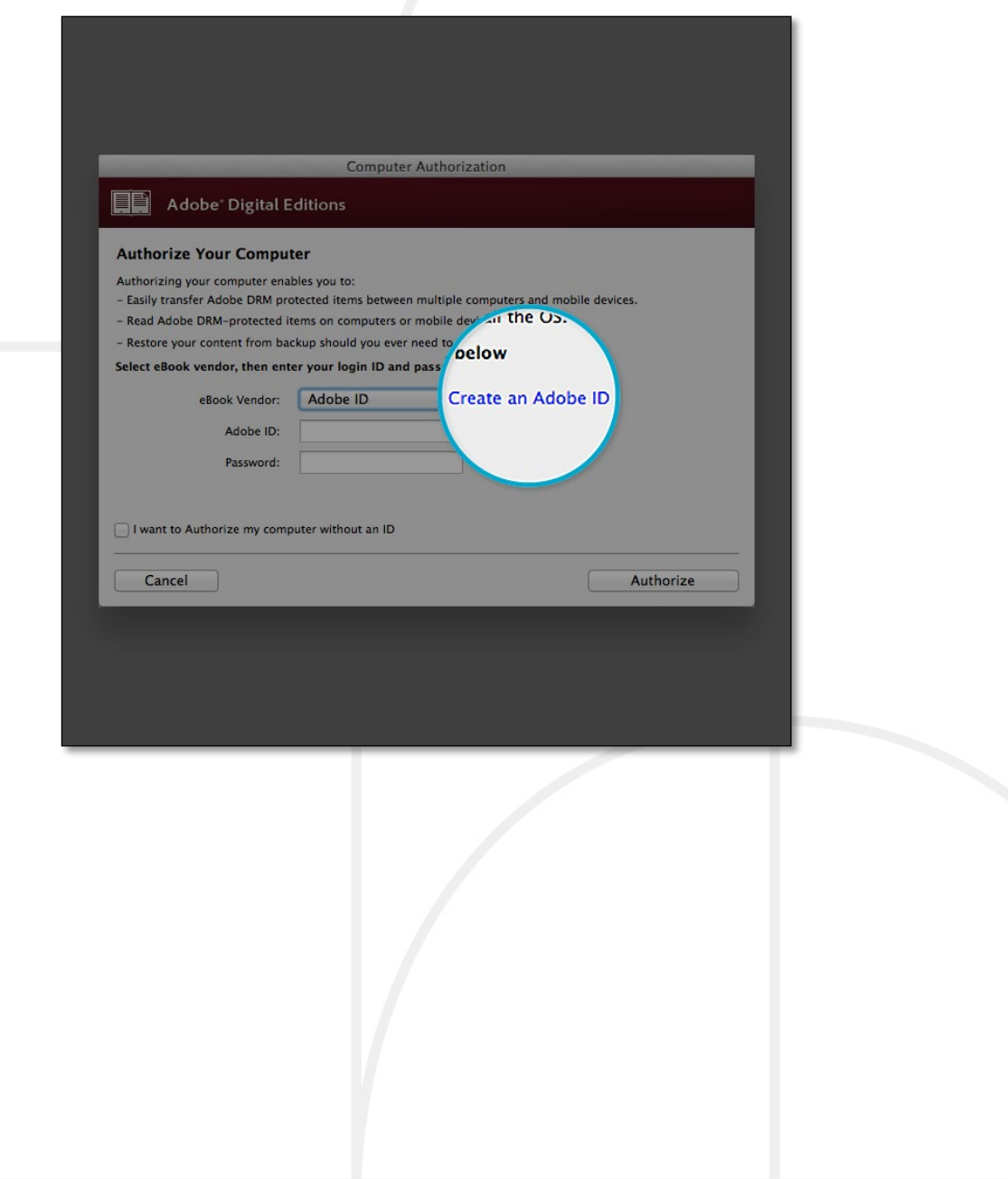

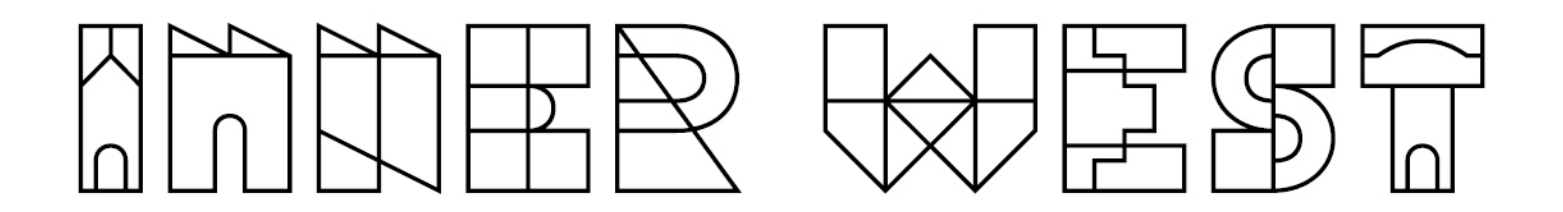

4. Fill in the appropriate text boxes and click Sign Up.

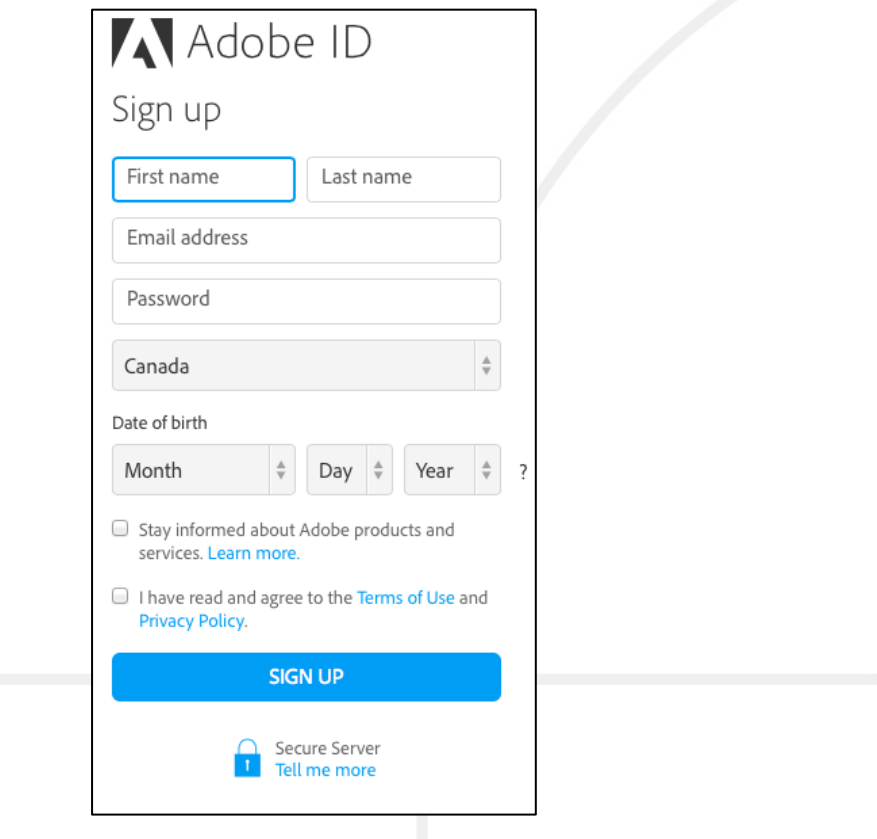

#### Notes:

Your Adobe ID is the email address that you used to sign up.

Your Adobe password is the password you used to create this account.

You can use your Adobe ID and Adobe password immediately after you've created it.

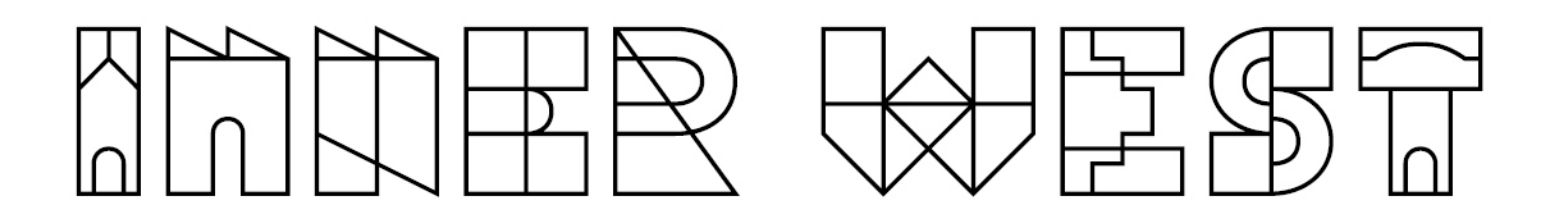

### Authorising your computer with Adobe Digital Editions

After you've installed Adobe Digital Editions (ADE) and created an Adobe ID, you have to authorize your computer with ADE. This step is done only once.

1. With Adobe Digital Editions open, enter your Adobe ID and password that you've just created.

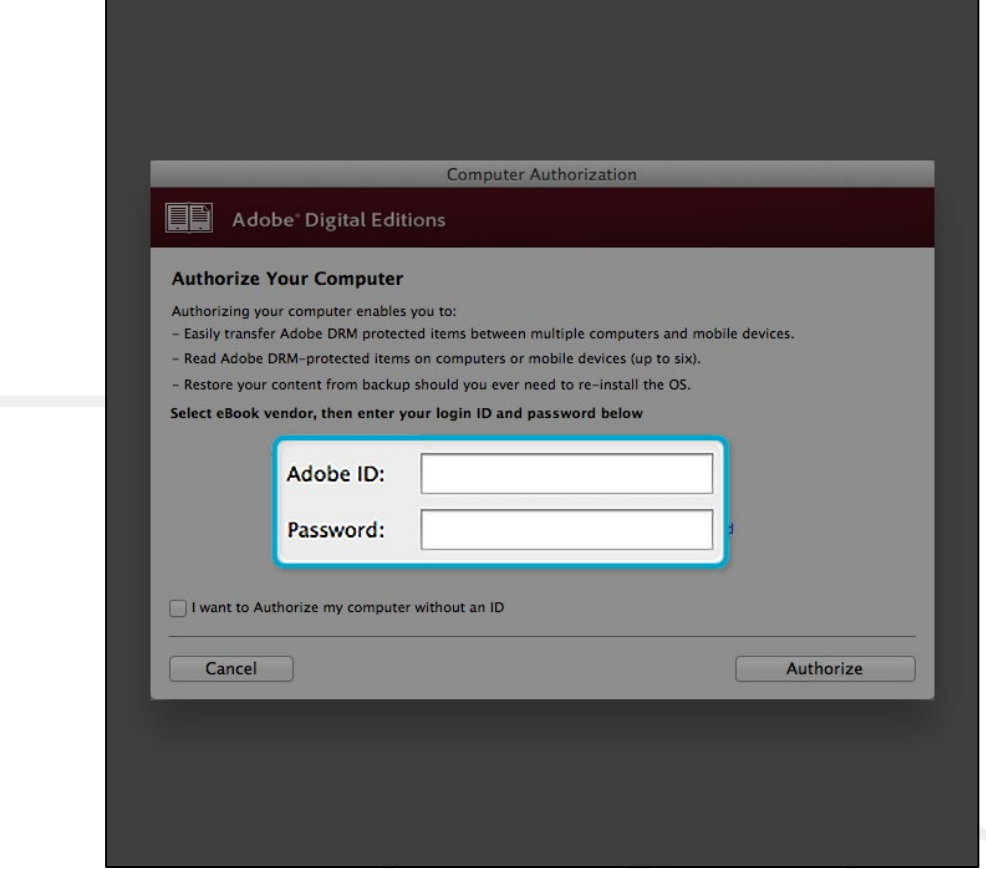

- 2. Click Authorize.
- 3. Click OK when Adobe finishes authorizing your computer.

# ׇ֚֚֚֡

## Authorising your eReader with Adobe Digital Editions

After you've authorized your computer with Adobe Digital Editions, you'll need to authorise your eReader.

1. Connect your eReader to your computer using the USB cable

included with your eReader.

2. Tap Connect on your eReader. (Screenshot below is from KOBO eReader)

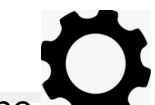

- 3. Click the gear icon on the top-left corner beside eReader.
- 4. Click Authorize Device...

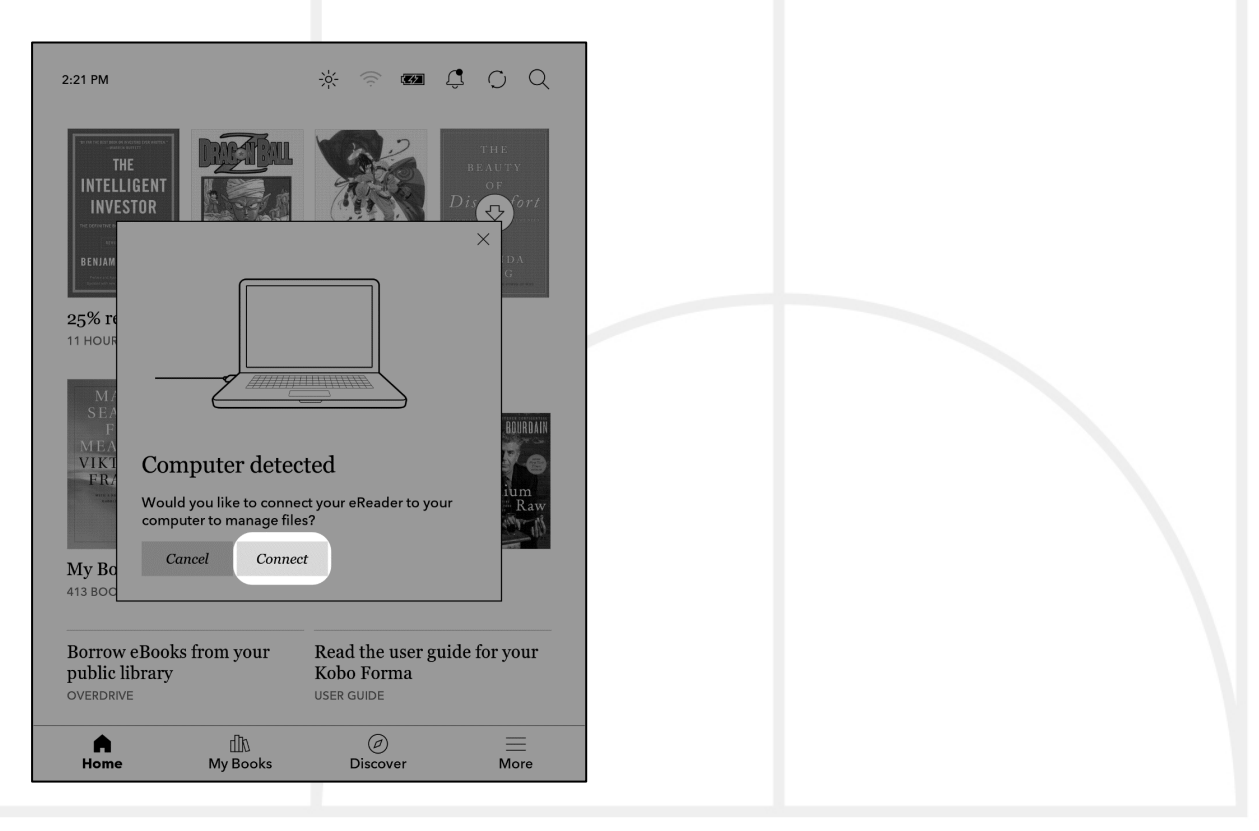

# ׇ֚֚֚֡

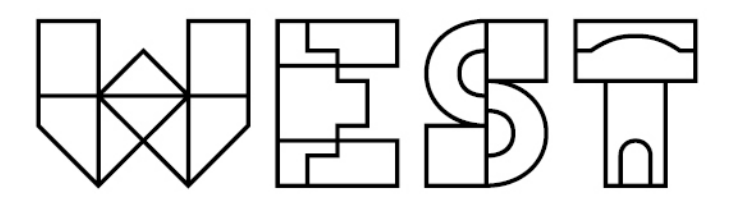

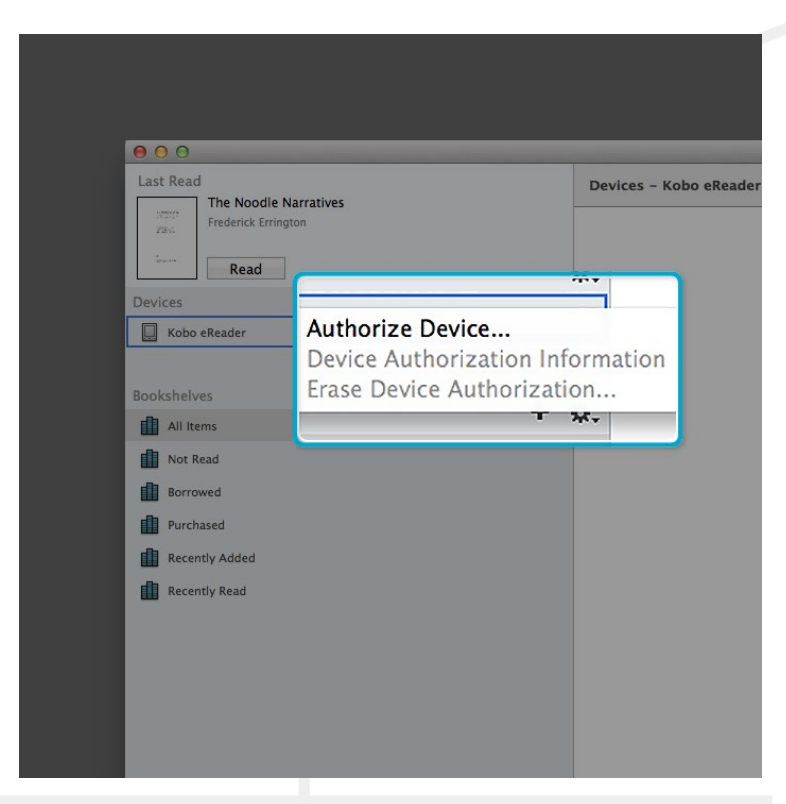

- 5. Select the account that you'd like to authorize.
- 6. Click Authorize Device.
- 7. Click OK to complete the process.